# **PB Worldwide Summit Virtual Exhibit Hall**

### **LOGGING IN**

First, make sure you are logged in so you can receive all the benefits of being an attendee!

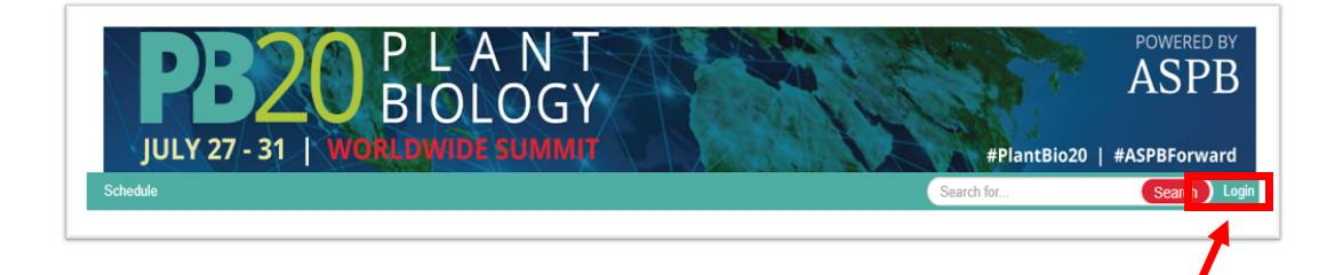

# **HOW TO VIEW SPONSORS/EXHIBITORS**

**Browse by Company**: this will show a list of all exhibitors and sponsors A-Z

**Browse by: Category**: this will show exhibitors and sponsors by category

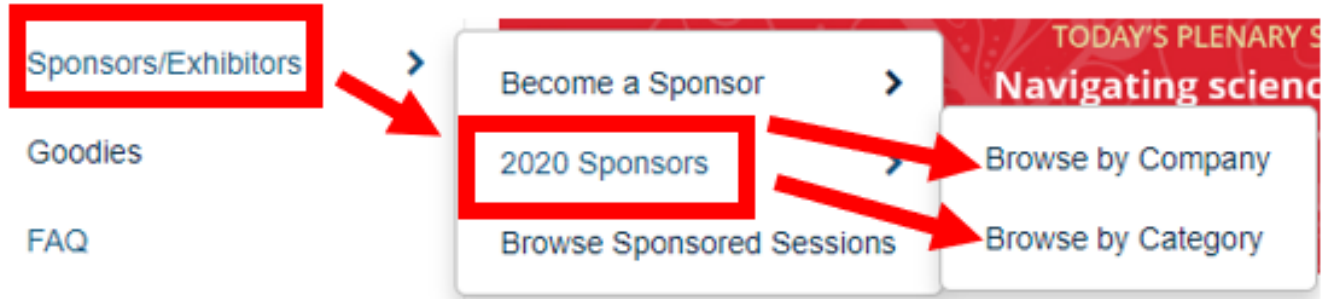

# **NAVIGATING THROUGH THE BOOTHS**

Once you click on a company you will see their virtual booth. From here you can view their company details, watch their intro video, click through resources, and connect with booth representatives.

To connect with company representatives there are a few different ways:

- 1. **Contact Info**: from here you can see the booth representatives. If you click on their image you can learn more about the representative and email them directly.
- 2. **Video Chat**: you are able to live video chat with booth representatives just like you are attending an in-person meeting. There will be up to 4 rooms per booth that you can join and chat with representatives as well as other attendees. View more about video chatting below.
- 3. **Request Information**: if you click this button you are able to write a message to the company requesting more info. The company will receive your request and get back to you by email.

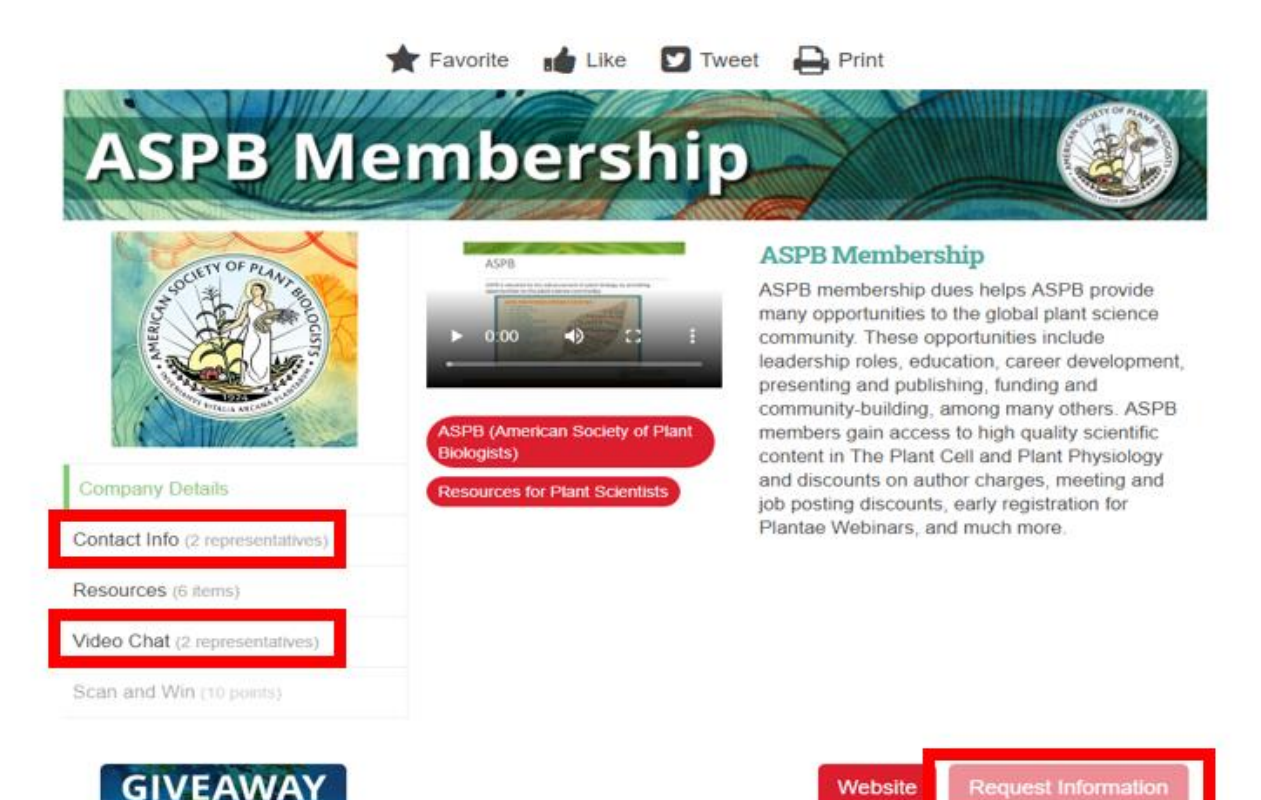

# **VIDEO CHATTING WITH EXHIBITORS/SPONSORS**

Click on the Video Chat side bar within the booth you want to video chat with.

From here you can see the representatives who are "manning the booth." If you hover over the representatives name- you can see when they will be available online to chat. If you wish to chat with one of the representatives, click on the red Video Chat button to be connected.

You will have the option to turn off your camera or mute yourself if needed. There is also the option for a text chat once you enter the video room as well as a "rasie hand" button.

Each rooms hold 6 people so if one room is filled up- try a different represenative. If all of the rooms are filled- tried back later or use the other connection features we mentioned above

Please note that exhibitors will ONLY be available during the times they have listed in their availability. Please hover over the video chat button to view their availability

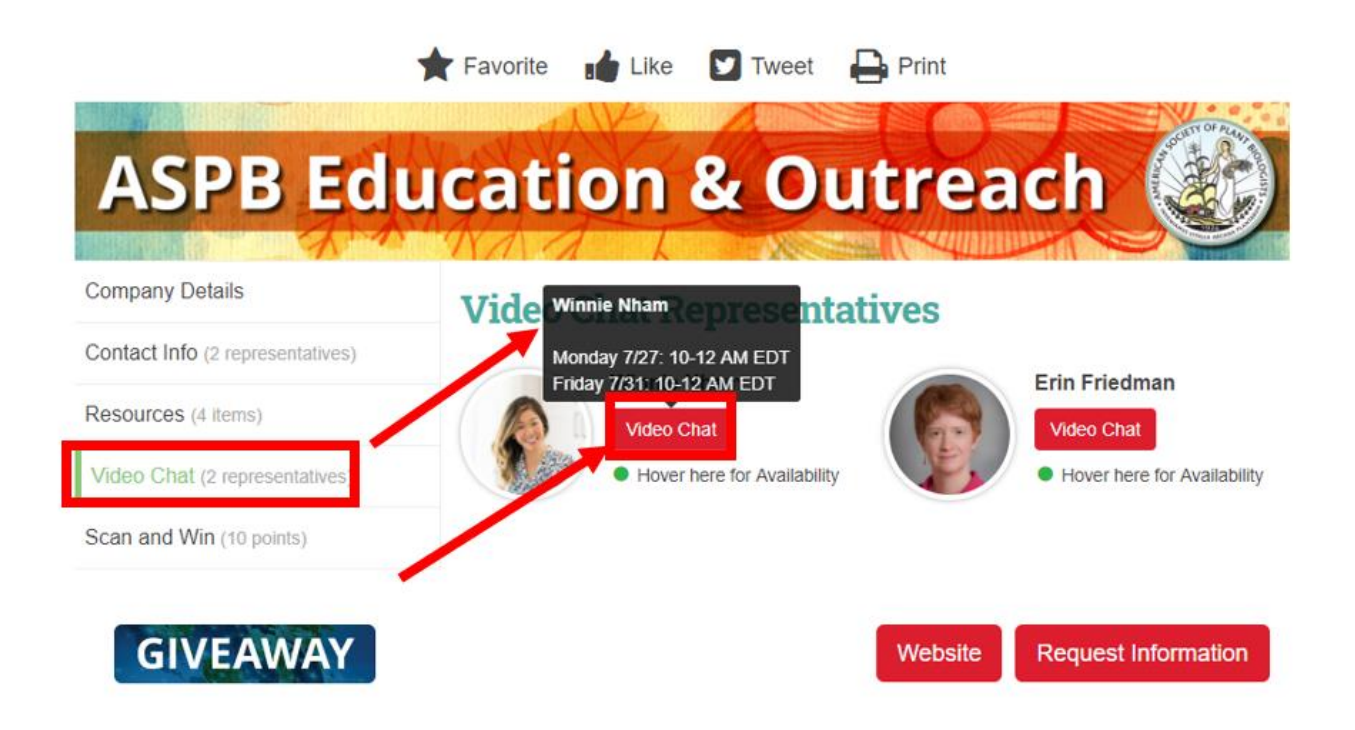

### **SCAN AND WIN GAME & GIVEAWAYS**

**Scan and Win**: You will need a phone to play! Download the EventScribe app onto your phone.

Once that is downloaded you will click on the exhibiting companies participating in the Scan and Win Game by going to their booth. In their booth on the left hand side bar you will see the Scan and Win Game.

Open the event scribe app and scan the QR code. From here you will be asked a question and you need to select the correct answer. Don't worry- you have multiple tries to get the answer right.

All attendees that play the Scan and Win Game will be entered to win prizes!

You can track other attendees by clicking on the leaderboard to see where you stand with the competition!

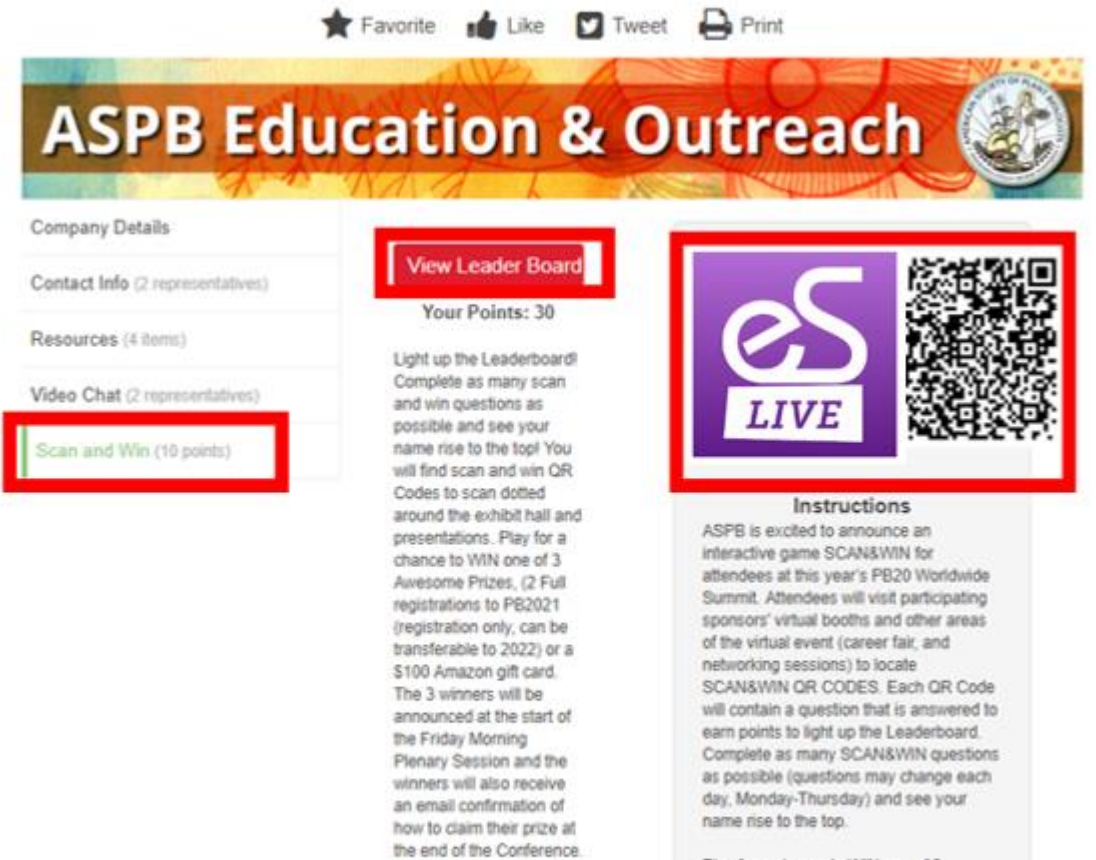

Play for a chance to WIN one of 3 Awesome Prizes, (2 Full registrations to **Giveaways**: there will be a button on each booth that says "GIVEAWAY" if you click this button you will be taken to another survey screen where you can enter information and be entered to win a prize or giveaway organized by the exhibitor- just like an booth drawing in person.

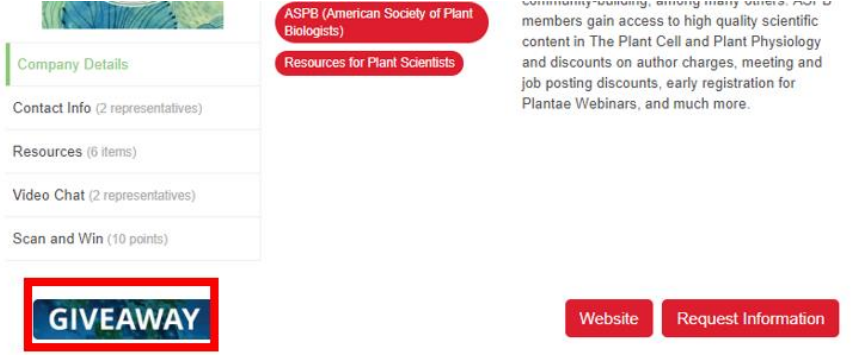